2018年4月20日 末本 哲雄

## WebClass利用者講習会 テキスト6

## ラベルの作成と並び替え、削除

所要時間: 約 5 分

## 1. 教員モードで教材を並び替えましょう

「ラベル」は、教材を整理するための機能です。。

「第1回」「第2回」や「フィールドワーク関連」など自由に区分を作り、並び替えることができます。 視認性がよくなるため、有効に使っていきましょう。

(1) WebClassの「教材一覧画面」を表示します。

既にいくつかの教材がある状態です。

これらを整理したいと考えています。

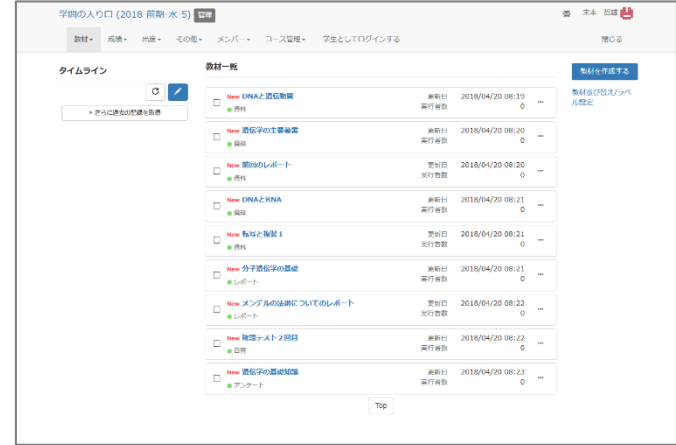

(2) [教材を作成する]ボタンの下にある 「教材並び替え/ラベル設定」の文字を クリックします。

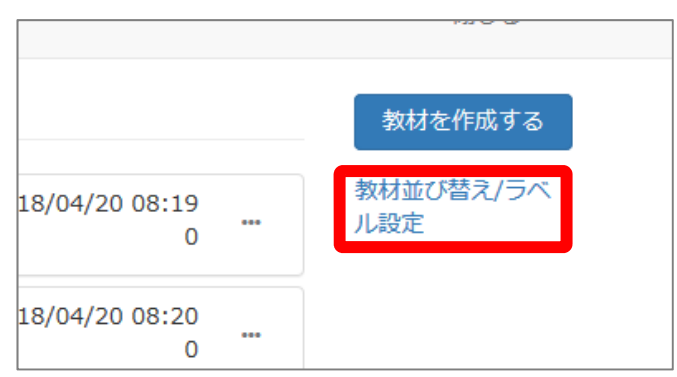

→ 現在の教材が一覧として表示されます。

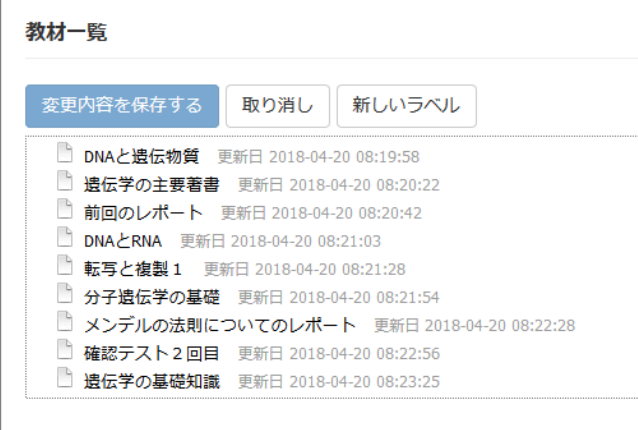

(3) [新しいラベル]ボタンをクリックします。

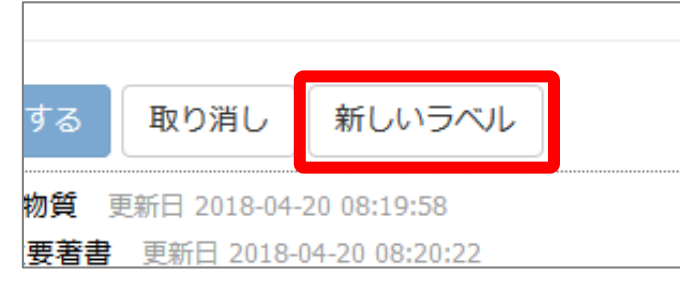

(4) ラベル名を入力し、[OK]ボタンをクリックします。

教材を回ごとに分けたいので、 まず「第1回」というラベル名に作りました。

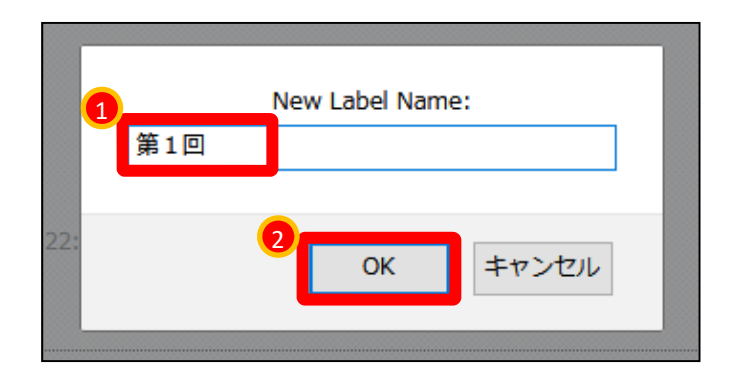

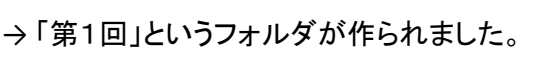

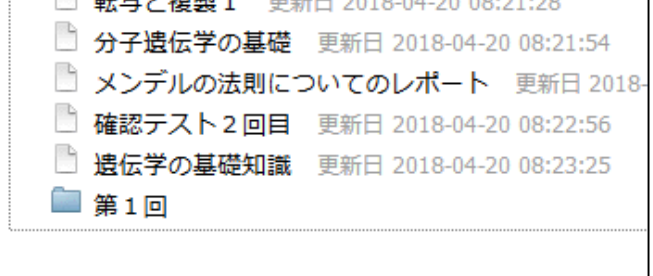

(5) さらに[新しいラベル]ボタンをクリックし、 ラベルを増やしていきます。

> 「ラベル名」の変更には [ラベル修正]ボタンをクリックします。

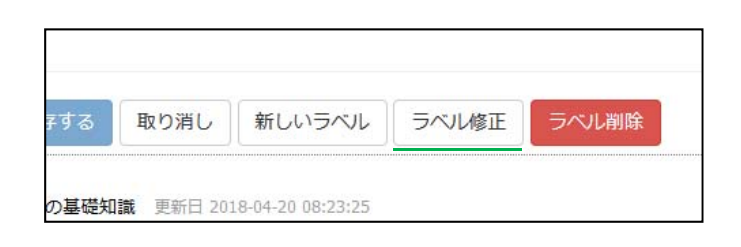

(6) ドラッグ&ドロップでラベルと教材の位置を調整します。

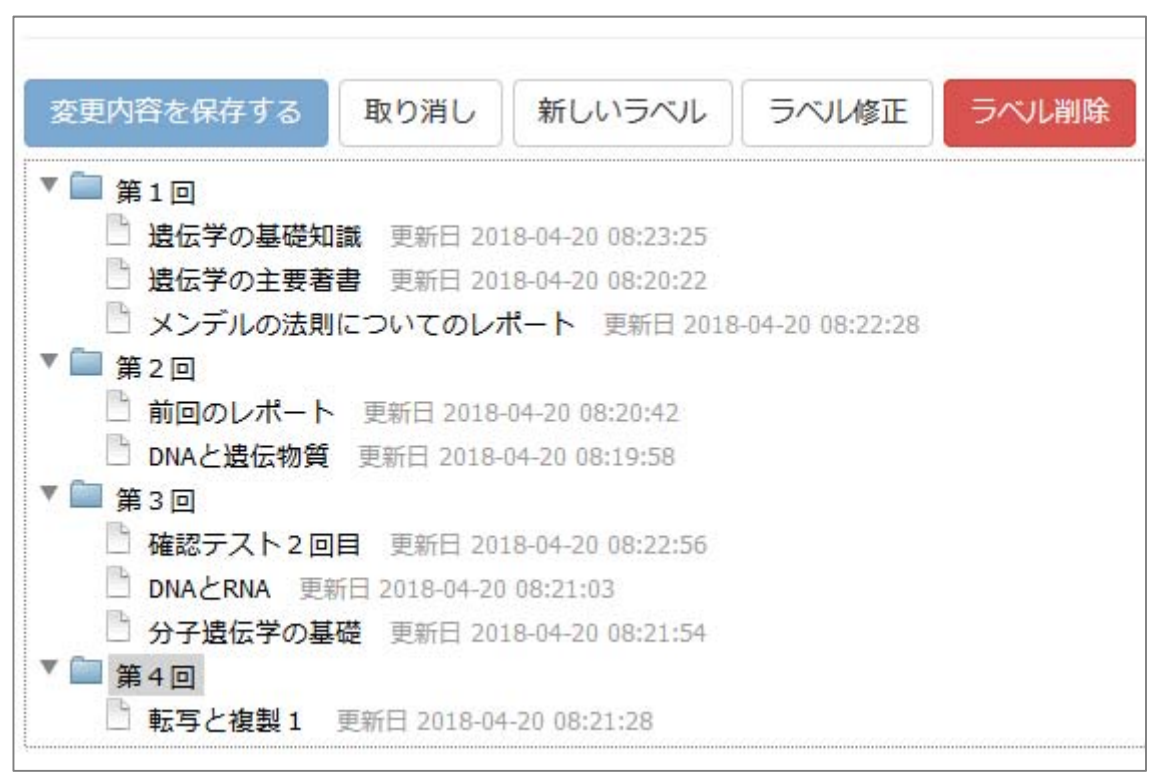

教材をフォルダにドラッグ&ドロップすれば、フォルダ内に格納したことになります。

(7) 配置が決まったら、[変更内容を保存する]ボタンを クリックします。

忘れやすいので注意が必要です。

→ ラベルごとに教材が整理されました。

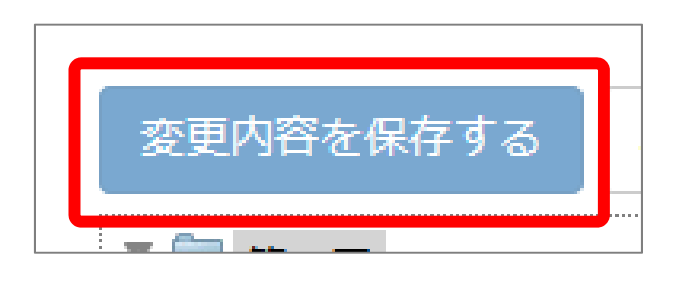

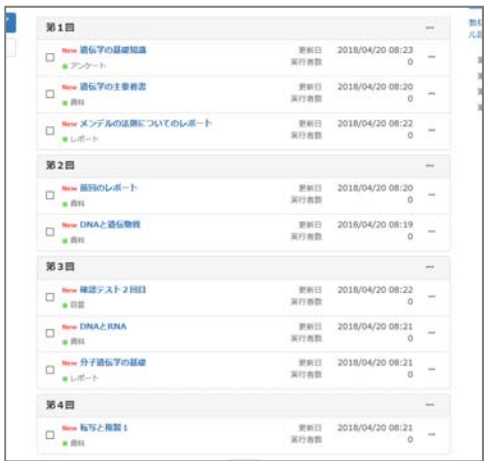